Danfoss

# **Инструкция**

# ECL Comfort 210 / 310, коммуникационные возможности

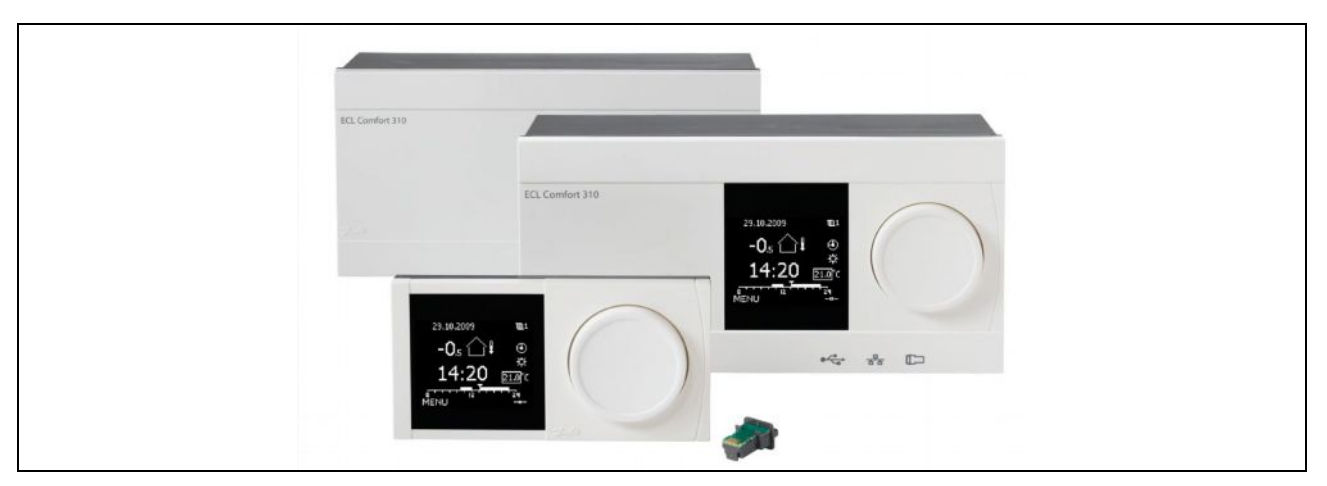

## Содержание

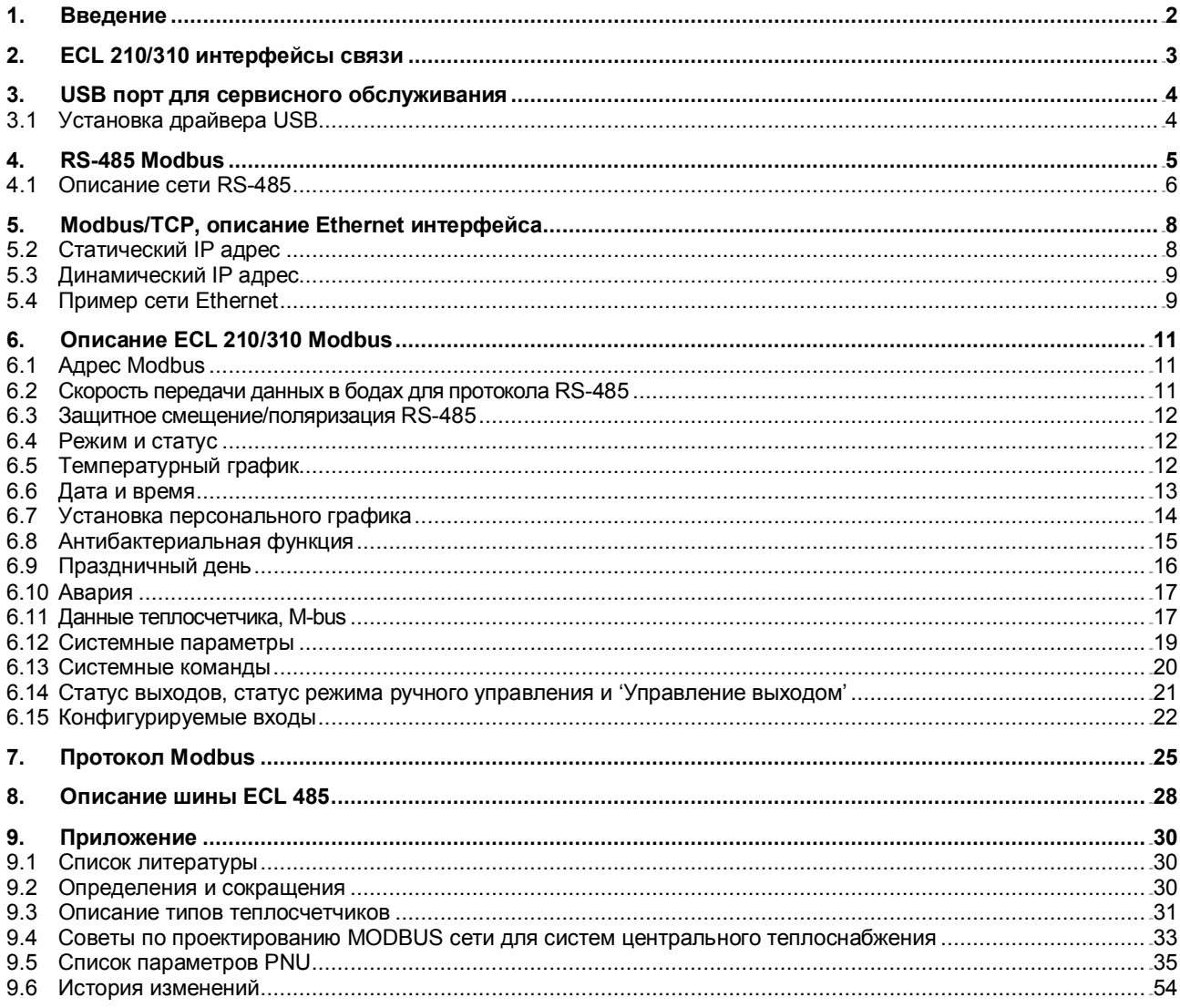

 $\begin{bmatrix} 1 \end{bmatrix}$ 

## **1. Введение**

В этом пособии описываются различные коммуникационные возможности семейства контроллеров ECL 210 и ECL 310.

В первых разделах представлены основные интерфейсы связи и их специфические свойства. Далее приведены конкретные реализации протокола Modbus.

В последнем разделе описана коммуникационная шина ECL 485 ведущий/ведомый.

## **2. ECL 210/310 интерфейсы связи**

Семейство контроллеров ECL 210/310 включает в себя три основных интерфейса связи.

- USB порт для сервисного обслуживания, протокол Modbus RTU (стандарт отличный от Modbus)
- RS-485 Modbus RTU, контроллер ECL 310 имеет гальваническую изоляцию
- Modbus/TCP протокол связи по сети Ethernet, только для контроллера ECL 310

Кроме того, есть шина M-bus для подключения теплосчетчиков и шина ECL 485 для связи семейства контроллеров ECL 210/310 по принципу ведущий/ведомый.

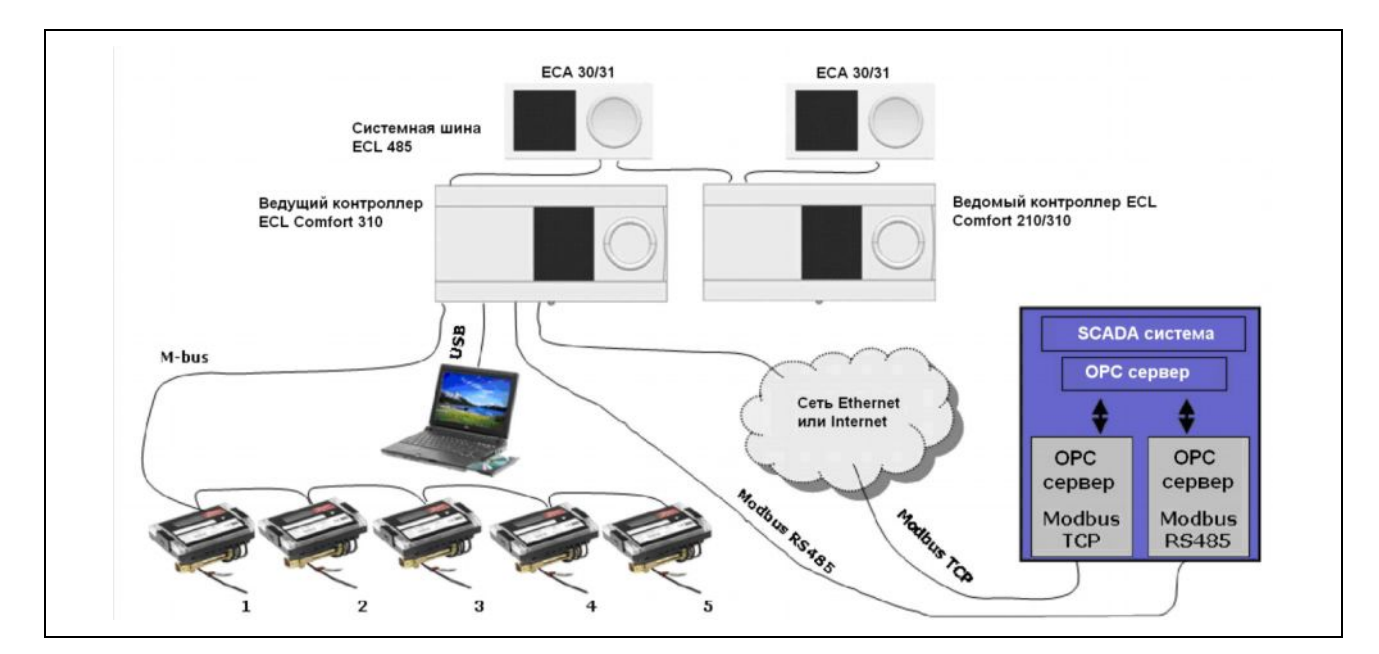

#### *Рис. 2-1: Коммуникационные возможности семейства контроллеров ECL 210/310.*

Семейство продуктов ECL 210/310 включает в себя:

- Контроллер ECL Comfort 210
- Контроллер ECL Comfort 310
- Пульт дистанционного управления ECA 30
- Пульт дистанционного управления ECA 31 с датчиком влажности
- Внутренний модуль расширения ECA 32
- Внешний модуль расширения ECA 33

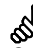

Семейство контроллеров ECL 210/310 не совместимы со старыми контроллерами серии ECL Comfort 100/110, ECL Comfort 200/300,

а так же с модулями ECA 60-63, ECA 71/73, ECA 80-88.

## 3. USB порт для сервисного обслуживания

Интерфейс USB позволяет операционной системе Windows распознать контроллер ECL 210/310 как виртуальный порт, предоставляя прямую связь по протолу Modbus RTU с контроллером ECL.

USB интерфейса схож с интерфейсом RTS-485 Modbus, но имеет следующие отличия:

- $\bullet$ Упрощен режим проверки интервала тишины по сравнению с протоколом Modbus.
- Независимая скорость передачи данных (в бодах)
- Режим прямой связи, запросы посылать можно только подключенному контроллеру ECL (можно использовать сервисный адрес 254)

Для подключения контроллера ECL к компьютеру через USB необходимо установить USB драйвер.

Драйвер доступен для скачивания на сайте www.danfoss.com.

## 3.1 Установка драйвера USB

- Подключите контроллер ECL к компьютеру
- Когда Windows запросит драйвер, выберете ecl usb.inf. В версиях операционных систем Win2k и WinXP, появится предупреждение 'driver is not digitally signed'. Пропустите это сообщение и продолжите установку.
- Откройте диспетчер устройств, чтобы убедиться, что устройство установлено правильно
- Перезагружать компьютер не требуется

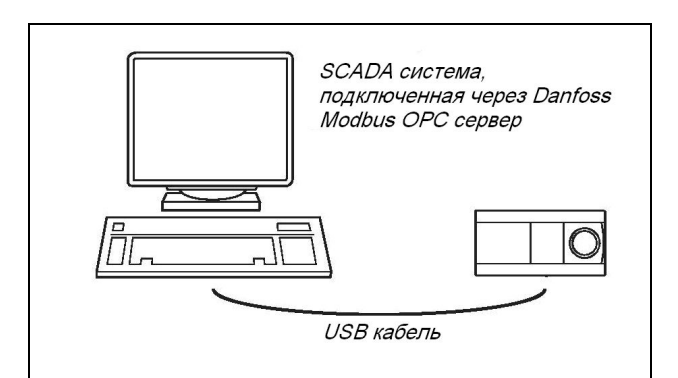

Рис. 3-1: Пример USB соединения.

 $\overline{4}$ 

## **4. RS-485 Modbus**

Ниже приведенный рисунок показывает, как может выглядеть сеть Modbus.

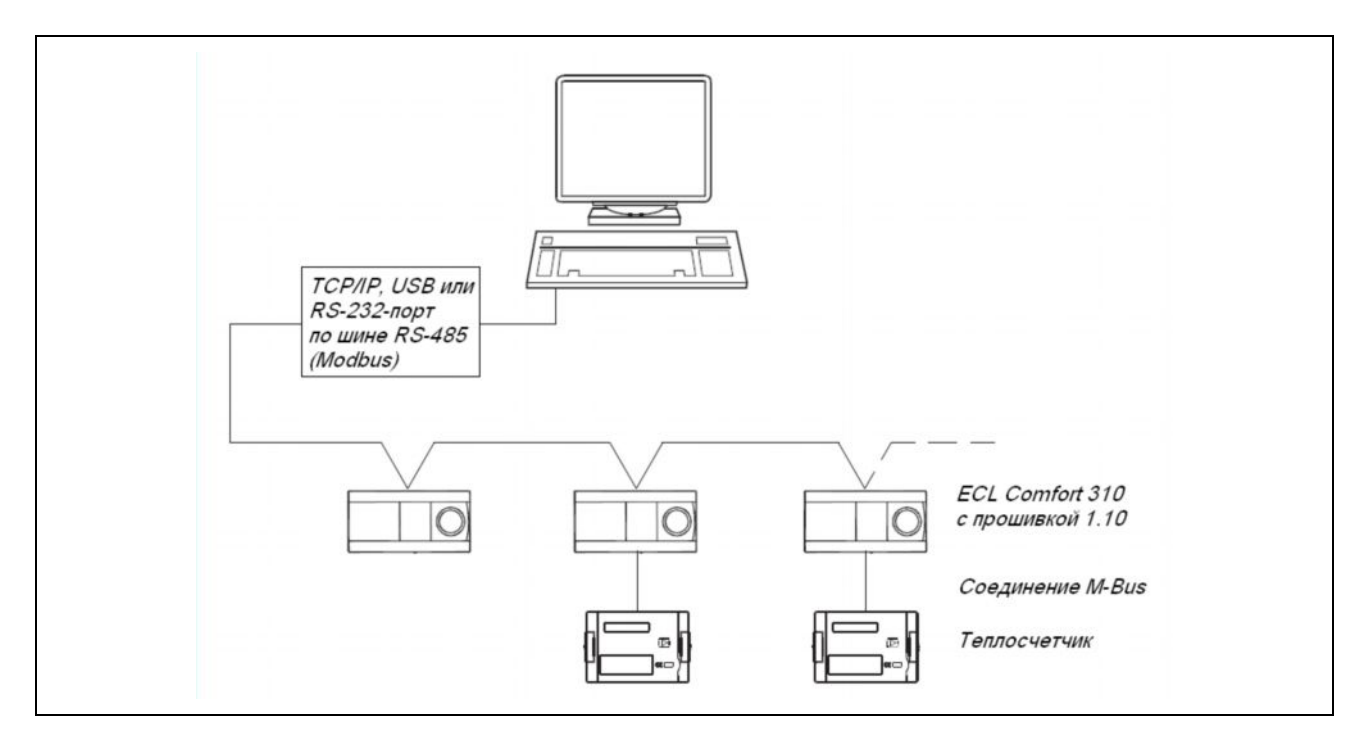

*Рис. 4.1: Пример построения сети Modbus.*

## 4.1 Описание сети RS-485

Сеть, используемая для этого модуля, условно совместима (класс внедрения = базовый) с MODBUS через двухпроводный последовательный интерфейс RS-485. Используется режим передачи RTU. Устройства подключаются непосредственно к сети, по цепочке. Сеть должна содержать поляризационный фильтр и терминаторы на обоих концах.

Использование этих элементов зависит от условий окружающей среды и физических характеристик сети: Максимальная длина кабеля без повторителя составляет 1200 м

Максимальное число подключаемых устройств к одному ведомому/повторителю составляет 32 (повторитель входит в это число)

Все устройства в сети должны иметь одни и те же коммуникационные настройки:

- Скорость связи 19200 или 38400 бодов
- 1 стартовый бит
- $\ddot{\phantom{0}}$ 8 бит данных
- Проверка четности
- 1 стоповый бит (в сумме 11 бит)  $\ddot{\phantom{0}}$

Более детальную информацию вы можете найти в следующих пособиях:

- Modbus Application Protocol V1.1a. (Протокол приложения Modbus V1.1a)
- MODBUS over Serial Line, Specification & Implementation quide V1.0 (MODBUS no последовательной линии передачи данных, спецификации и ввод в эксплуатацию V1.0) которые вы можете скачать на сайте .http://www.modbus.org/

## 4.1.1 Топология сети

На рисунке 4-2 показан пример установки поляризационных фильтров и терминаторов. Для получения более подробной информации обратитесь к инструкции по MODBUS.

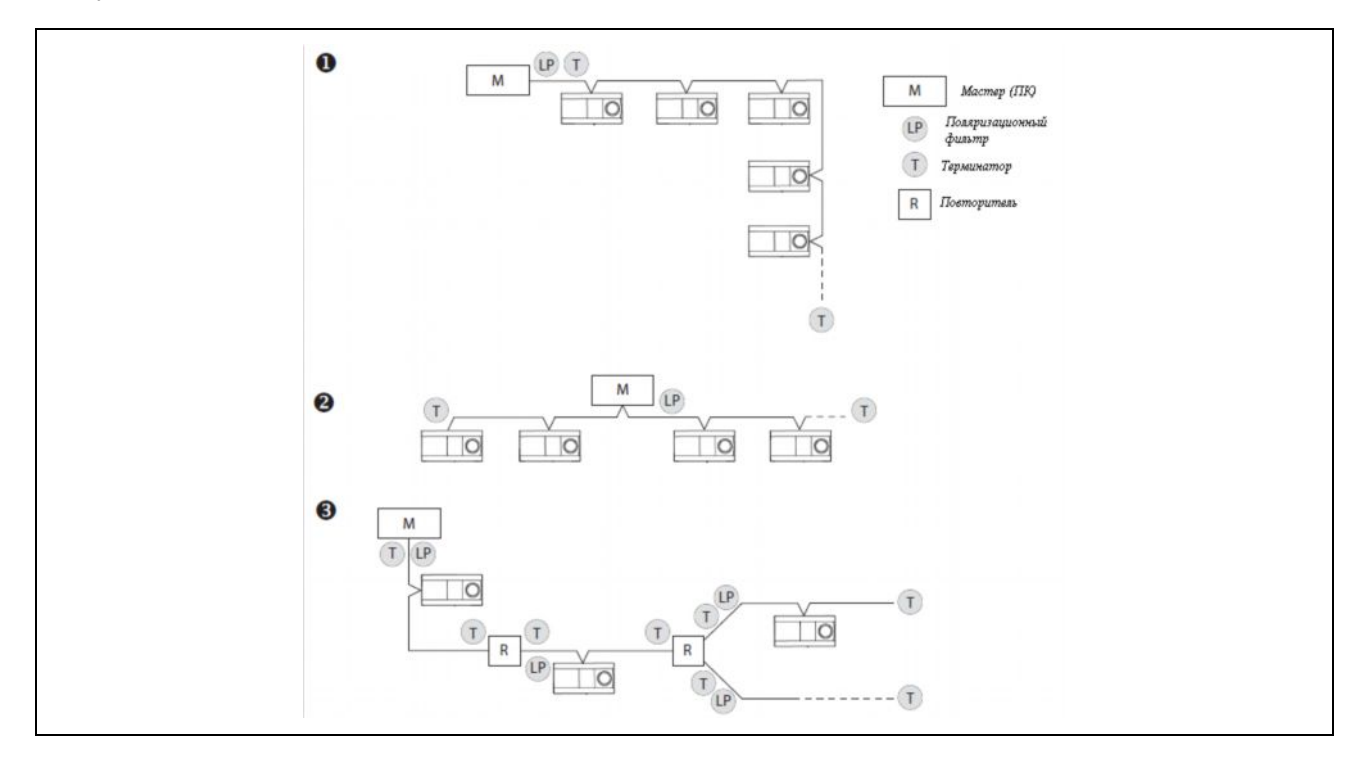

 $6<sup>1</sup>$ 

*Рис. 4-2: Три схемы последовательного подключения к сети.*

На рисунке 4-3 показаны схемы сети, которые не будут работать должным образом.

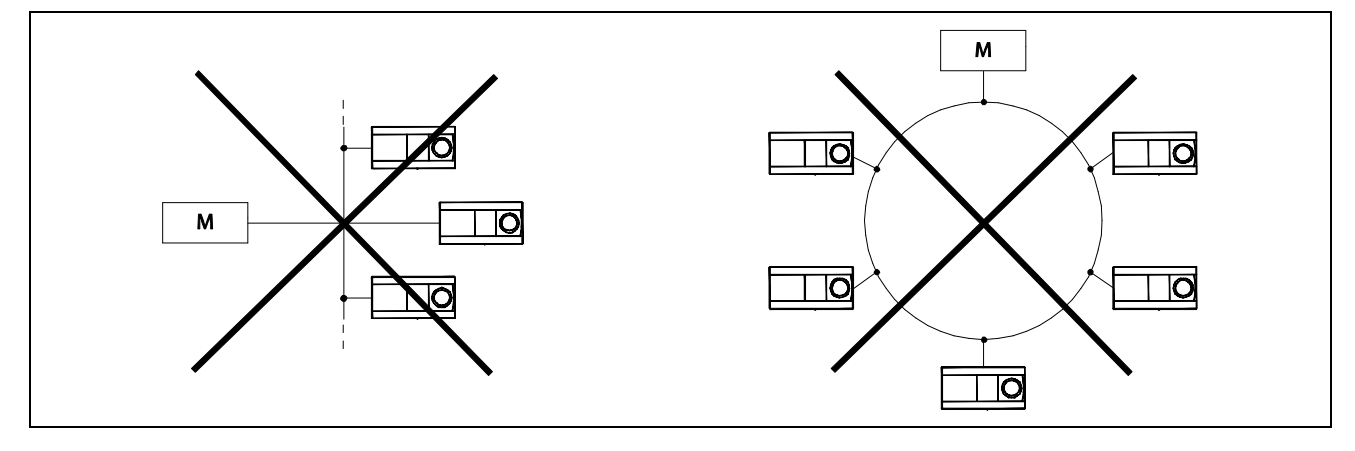

*Рис. 4-3: Примеры направленных схем построения сети.*

## **4.1.2 Установка сети Modbus**

Во избежание конфликтов между устройствами в сети, рекомендуется их устанавливать последовательно.

Если два или более устройств имеют одинаковые Modbus адреса, то это приведет к конфликту, как результат, потеря связи с данным адресом!

## 5. Modbus/TCP, описание Ethernet интерфейса

Благодаря наличию протокола Modbus/TCP, контроллер ECL 310 можно подключить к сети Ethernet. Это позволит дистанционно подключаться к контроллеру ECL 310 по стандартным коммуникационным протоколам.

Более подробную информацию о протоколе Modbus можно найти в пособии

Modbus Messaging Implementation Guide V1 0b.pdf

Которое можно скачать на сайте http://www.modbus.org/

## Особенности внедрения контроллера:

К контроллеру ECL 310 можно подключиться через TCP порт 502.

Контроллер ECL 310 прекращает связь через Modbus/TCP в случае отсутствия обмена данными в течение 75 секунд.

Если в сети находятся несколько контроллеров, то они должны использовать различные IP адреса.

Если несколько контроллеров имеют одинаковый IP адрес, то маршрутизатор должен выполнять трансляцию порт-адрес, что позволит выделять контроллеры по номеру порта. Смотрите рис. 5-1 для примера.

Обратите внимание. что не все маршрутизаторы поддерживают такую функцию, и некоторые провайдеры ПОЗВОЛЯЮТ своим клиентам перенастраивать He. маршрутизаторы.

IP адрес по умолчанию: 192.168.1.100

#### 5.1.1 Рекомендуемые меры безопасности

Контроллер ECL310 должен находиться за маршртуизатором. Установите в настройках маршрутизатора то количество портов, которое необходимо. По возможности ограничьте количество IP адресов, связывающихся с контроллером ECL310, до нескольких доверенных.

## 5.2 Статический IP адрес

Контроллером ECL 310 используется статический IP адрес. Использование DHCP (протокол динамической конфигурации узла) контроллером не поддерживается. При установке нескольких контроллеров ECL 310 в сети Ethernet, присвойте каждому из них уникальный IP адрес, так как все контроллеры по умолчанию имеют одинаковые IP адреса.

Также при необходимости укажите адрес шлюза и маску CATM

Примечание по безопасности:

В руководстве Modbus / TCP не указаны конкретные требования по безопасности.

В контроллере ECL 310 не используется какая-либо форма контроля ограничения доступа, и поэтому настоятельно рекомендуется использовать контроллер только в безопасных локальных сетях, в которых безопасность поддерживается при помощи маршрутизаторов. В большинстве маршрутизаторов можно задать простое ограничение доступа того или иного интернет трафика. позволяющего подключиться к контроллеру ECL 310.

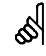

После изменения настроек необходимо перезагрузить контроллер, что бы эти изменения вступили в силу.

Рекомендуется изменять настройки непосредственно на самом контроллере или посредствам Modbus RS-485 или USB<sub>I</sub>

 $\overline{8}$ 

## 5.3 Динамический IP адрес

Если регулятор ECL 310 подключить к маршрутизатору, использующему динамический IP адрес, то можно использовать DNS (система доменных имен) сервис для замены IP адреса на URL. Например. "my ecl installation.com" вместо "193.162.34.195".

Несколько компаний провайдеров, предоставляющих услугу DNS сервиса, можно найти на следующих сайтах:

- http://www.technopagan.org/dynamic/  $\ddot{\phantom{a}}$
- http://www.dmoz.org/Computers/Internet/Protocols/D **NS/DNS Providers/Dynamic DNS/**

## 5.4 Пример сети Ethernet

На следующем рисунке представлена более сложная схема построения сети. На примере так же показана возможность использования коммуникационной шины ECL 485, реализующей соединение по принципу ведущий/ведомый.

Данная схема включает в себя две отдельных подсети, которые используют один централизованный маршрутизатор для соединения с Интернетом.

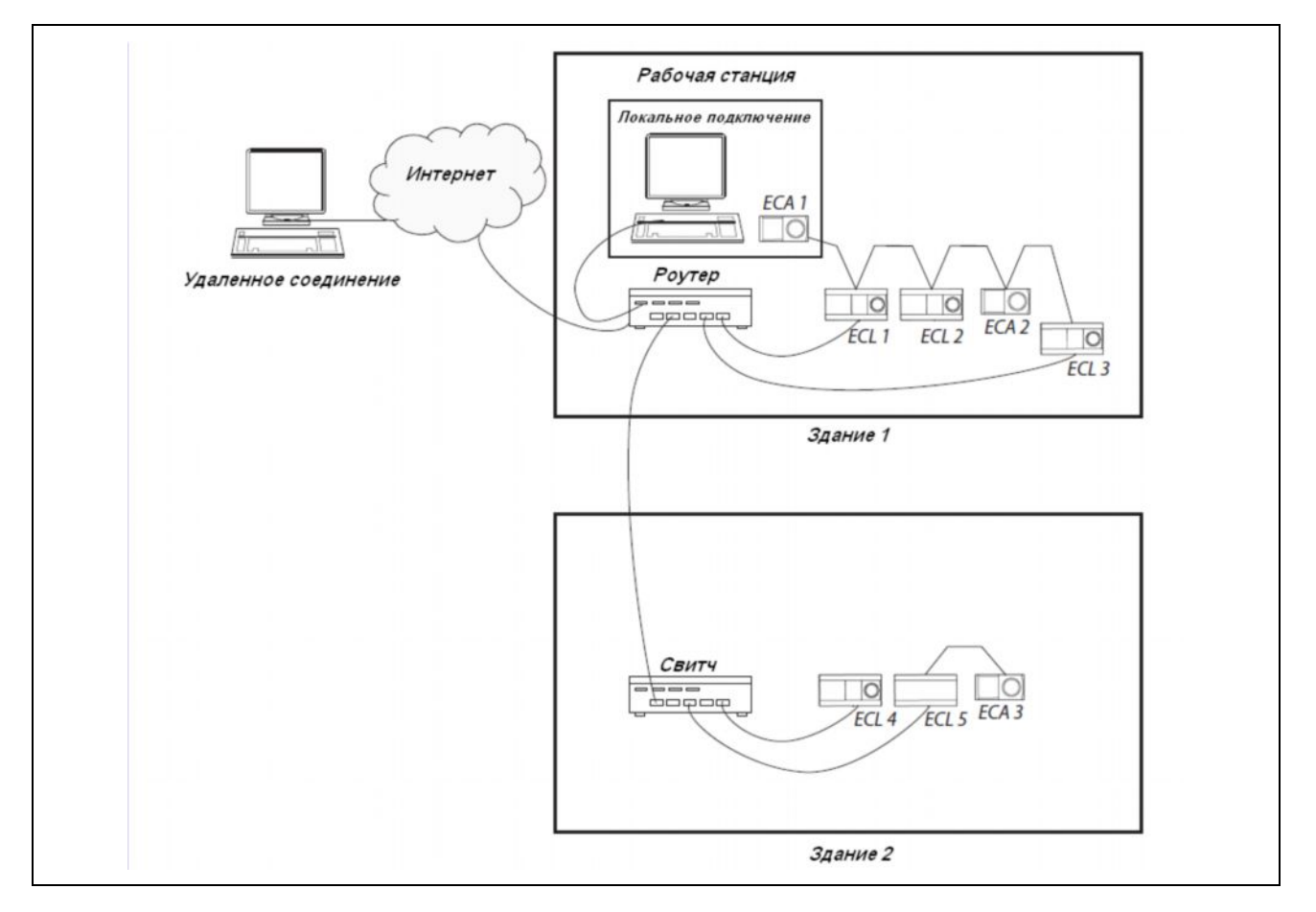

Рис. 5-1: Пример построения сети с использованием шины ECL 485, еде некоторые контроллеры подключены к Интернету.

 $\overline{9}$ 

Чтобы удаленно (через Интернет) подключиться к контроллерам, включенных в локальную сеть, необходимо, чтобы маршрутизатор осуществлял трансляцию порт-адрес.

Список адресов в сети представлен в таблице 5-1. "Локальный адрес" используется во внутренней сети (частная сеть). "Удаленный адрес" используется со стороны Интернета (общедоступная сеть). Маршрутризатор должен быть настроен для всех необходимых трансляций портадрес.

Табл. 5-1: Пример трансляции порт-адрес.

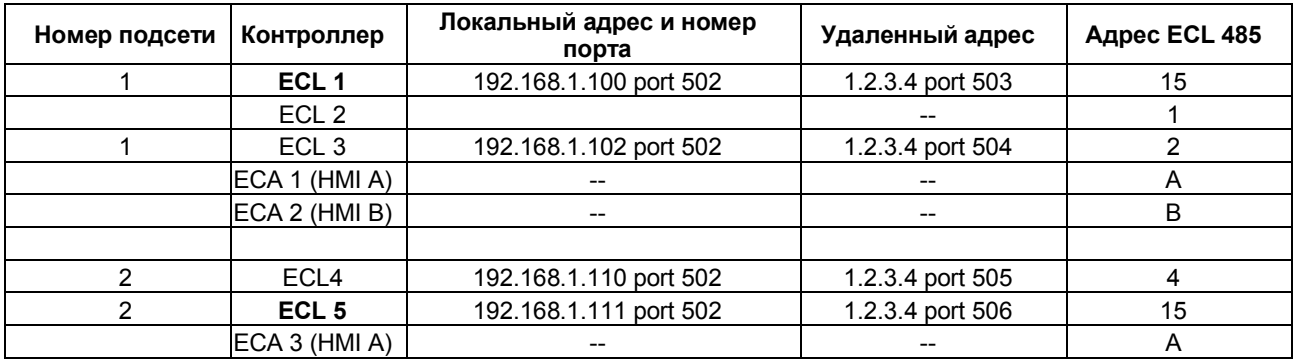

В данном примере только четыре контроллера ECL, подключенные к маршуртизатору, доступны через Интернет.

Не забудьте выбрать порты, которые не влияли бы на другие сервисы или брандмауэр, работающие в данной сети или удаленной сети, к которой контроллер ECL может быть также подключен.

Список TCP и UDP портов стандартного назначения вы можете посмотреть на странице: http://en.wikipedia.org/wiki/List of TCP and UDP port numbe  $r s$ 

Be careful when using port translation on a network where the ECL controllers are using DHCP for Ethernet configuration. DHCP is a dynamic protocol which sometimes can assign different local addresses which will interrupt the port translation.

## **6. Описание ECL 210/310 Modbus**

В этом разделе описывается коммуникационный протокол Modbus регуляторов ECL 210/310.

## **Именование параметров**

Все параметры можно разделить на две группы: параметры приложения и системные параметры.

Параметры приложения зависят от используемого приложения, например, "A266.1", и включают в себя, такие параметры, как значения точек температурного графика, свойства регулирования и другие.

Как правило, параметры находятся в диапазоне адресов 11000 - 13999. Тысячные в этом диапазоне обозначают номер контура, т.e. 11xxx первый контур, 12xxx второй, 13xxx третий. Число применяемых контуров зависит от номера приложения, например, "A266.1".

Системные параметры включают в себя системную информацию, неизменяемые значения, коммуникационные настройки, управление выходом, конфигурация входов, даты и времени.

Некоторые из номеров параметров (PNU) можно увидеть непосредственно на дисплее контроллера ECL – ID номера.

Параметры приложения именуются (нумеруются) в соответствии с их именем, заложенным в контроллере ECL Comfort.

Список параметров можно найти в приложении.

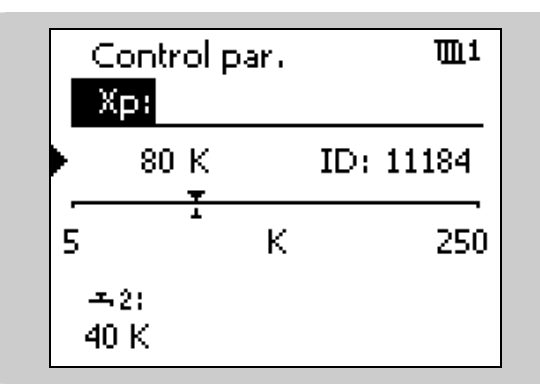

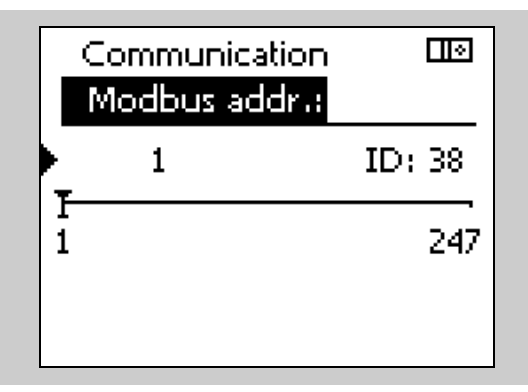

*Рис. 6-1: Пример отображения номера параметра.*

## **6.1 Адрес Modbus**

Допустимые адреса Modbus находятся в диапазоне 1 – 247. Адрес Modbus по умолчанию - 1.

Адрес 254 используется в качестве сервисного, и может быть использован только когда подключен один контроллер ECL, например, через USB порт или Modbus/TCP.

Адрес Modbus может быть изменен путем ввода значения PNU 38.

## **6.2 Скорость передачи данных в бодах для протокола RS-485**

Изменение скорости протокола RS-485 осуществляется путем ввода значения 19 (19200 бодов) или 38 (38400 бодов, значение по умолчанию) в адрес PNU 39 через Modbus.

Все устройства в сети должны иметь одинаковую скорость передачи данных в бодах.

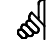

Изменение адреса Modbus вступает в силу сразу же.

Рекомендуется изменять адрес Modbus напрямую на контроллере или через USB интерфейс Modbus.

 $\mathbb{R}$ 

Изменение скорости передачи данных в бодах вступает в силу сразу же.

Рекомендуется изменять скорость передачи данных в бодах через USB интерфейс Modbus.

#### **6.3 Защитное смещение/поляризация RS-485**

Защитное смещение/поляризация необходимо для корректной работы шины RS-485 Modbus. Эта функция отключается вводом значения 0 (по умолчанию) и включается вводом значения 1 в PNU 2049.

Для упрощения установки, функцию защитного смещения/поляризации рекомендуется устанавливать на Modbus мастере (ведущем устройстве).

Смотрите раздел 'Топология сети' для получения более подробной информации о защитном смещении/поляризации.

## **6.4 Режим и статус**

Параметры режима находятся в диапазоне PNU 4201 – 4203, т.е. 4201 - первый контур, 4202 - второй контур и 4203 - третий контур. Эти параметры можно использовать для изменения параметров регулирования контроллера ECL Comfort.

Параметры статуса находятся в диапазоне PNU 4211 – 4213, т.e. 4211 – первый контур , 4212 - второй контур и 4213 - третий контур. Функция Статус отражает текущий статус контроллера ECL Comfort.

Если в одном из контуров включен ручной режим, то это распространяется на все другие контура (то есть, контроллер находится в ручном режиме).

При смене ручного режима на другой в одном из контуров,

он также изменится во всех остальных контурах, подключенных к контроллеру. Контроллер автоматически возвращается в предыдущий режим, если информация доступна.

В ручном режиме все выходы подстроятся под ручные настройки выходов контроллера ECL.

Рабочий статус будет показан как 0 (задержка), если значение кода режима работы будет выше 3.

#### **6.5 Температурный график**

Тепловой график имеет 6 точек, определяемых температурой наружного воздуха и температурой подаваемого теплоносителя. Температура наружного воздуха является нерегулируемой величиной в отличие от температуры подаваемого теплоносителя, которая изменяется в зависимости от термодинамических свойств здания.

#### *Табл. 6-3: Адреса значений теплового графика первого контура.*

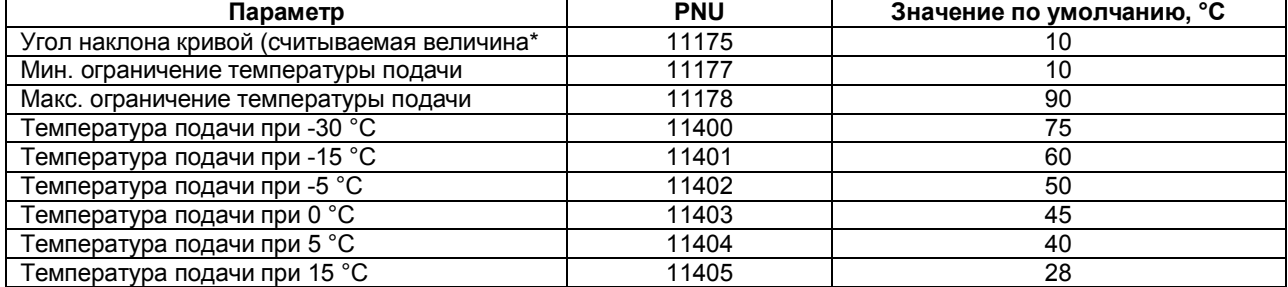

**\*** Не все приложения позволяют считать данную величину.

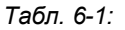

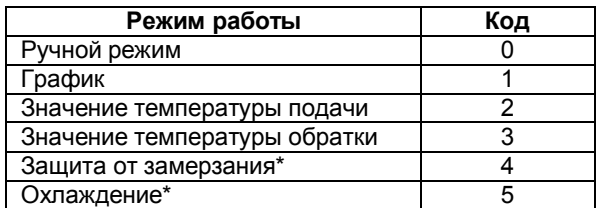

\* Режим охлаждения и защиты от замерзания доступны не во всех приложениях.

*Табл. 6-2:*

![](_page_11_Picture_412.jpeg)

Максимально и минимально возможные значение параметров температуры таблице 6-3 соответственно равны 150 °C и 10 °C. Температуру теплоносителя можно установить больше чем 90 °C (по умолчанию), но она будет также ограничена значением 'Макс. ограничения температуры подачи'. Угол наклона кривой, скорее всего, будет зависеть от других точек значения температуры.

Таблица 6-3 для параметров контура 1. Для контура 2 добавьте к адресам 1000. Для контура 3 добавьте к адресам 2000.

## **6.6 Дата и время**

*Табл. 6-4:*

![](_page_12_Picture_228.jpeg)

![](_page_12_Picture_229.jpeg)

## **6.6.1 Правила установки времени**

Доступный диапазон дат от 01/01/2009 до 31/12/2099 по Григорианскому календарю.

При установке нового времени в контроллере значение секунд сбрасывается до нуля. Количество секунд установить невозможно.

При попытке установить некорректное время, она будет отклонена.

При корректировке даты необходимо установить ее правильно. Пример: При замене даты с 30/3 на 28/2, необходимо первым изменить день, а потом уже месяц, потому что дата 30/2 не существует. Также необходимо учесть и високосные годы. При замене даты 29/2/2012 необходимо первым заменить день, а затем год, потому как дата 29/2/2011 не действительна.

## **Правила перехода на летнее время**

Если функция автоматического перехода на летнее время включена, то некорректно устанавливать время в час, который сдвигается вперед. Если время меняется с 02:00 до 03:00, то, следовательно, время в промежутке с 02:00 до 03:00 будет неправильным. Таким образом, нельзя изменить время, к примеру, на 02:15. Решение этой проблемы возможно при отключении функции автоматического перехода на летнее время, но не забудьте включить ее вновь!

При обратном переходе на зимнее время, то интервал времени с 02:00 до 03:00 пройдет дважды. Таким образом, контроллер любое изменение времени в этом интервале воспримет так, что это время уже после перехода, то есть летний период закончился.

Правила перехода на летнее время соответствует европейским стандартам. Летнее время начинается в последнее воскресенье марта и заканчивается в последнее воскресенье октября.

Функция автоматического перехода на летнее время включается вводом значения 1 в адрес 10198 и выключается вводом значения 0 в том же адресе.

#### **6.7 Установка персонального графика**

График состоит из 7-дневной недели (7 периодов), каждый из которых длится 48 x 30 минут.

- 1. Периоды должны быть введены в
- хронологическом порядке, т.e. P1 ... P2 ... P3.
- 2. Стартовые и стоповые значения времени должны находиться в диапазоне 0, 30, 100, 130, 200, 230 …, 2300, 2330, 2400.
- 3. Если период активный, то стартовое значение должно быть меньше стопового значения.
- 4. Период автоматически удаляется, если стоповому значению присвоить 0.
- 5. Период автоматически добавляется, если стартовому значению присвоить число, отличное от нуля.

![](_page_13_Picture_372.jpeg)

#### *Табл. 6-5: Диапазон адресов контура 1*

В таблице 6-5 для контура 2 добавьте к адресам 100, для контура 3 добавьте 200.

Пример:

Период P1 графика вторника начинается в 6:30 и заканчивается в 08:00, период P2 начинается в 16:30 и заканчивается в 22:00.

- · Напишите 630 в адрес 3120
- $\bullet$  Напишите 800 в адрес 3121
- · Напишите 1630 в адрес 3122
- · Напишите 2200 в адрес 3124
- · Напишите 0 в адрес 3125
- · Напишите 0 в адрес 3126

В примере период P3 не используется.

## **6.8 Антибактериальная функция**

Антибактериальная функция может быть активна несколько дней в неделю, установив значение настроек, соответствующее комбинации дней. Как вычислить значение для дней, в которых функция будет активна, показано в таблице 6-6 . В таблице следующая последовательность дней: воскресенье, суббота, пятница, четверг, среда, вторник и понедельник. Каждый день соответствует биту информации, и при их сложении можем получить двоичный код для всей недели. Пример представления того, как могут быть объедены дни и соответствующие им двоичные и десятичные значения находится в таблице 6-6. Адреса для настроек антибактериальной функции находятся в таблице 6-7.

![](_page_14_Picture_406.jpeg)

*Табл. 6-6: Пример численных значений для дней*

Стартовые значения времени должны находиться в диапазоне 0, 30, 100, 130, 200, 230… 2300, 2330, 2400. Функция будет активирована для каждого из выбранных дней в одно и то же время.

Продолжительность работы устанавливается в минутах и может длиться от 10 до 600 минут. Значение по умолчанию равно 120 минут.

Желаемая температура может быть установлена от 10 °C до 110 °C, но обычно это значение около 80 °C. Выключение антибактериальной функции происходит путем написания в настройке 'Температура' значения 9.

*Табл. 6-7:*

![](_page_15_Picture_327.jpeg)

• Антибактериальная функция не будет активной, если включен режим защита от заморозки.

## **6.9 Праздничный день**

Диапазон адресов для настройки функции праздничного дня находится в интервале от 10700 до 10839. В таблице 6- 8 показаны следующие параметры графика: режим (режимы указаны в таблице 6-9), время начало (деньмесяц-год) и окончания (день-месяц-год), а так же их адреса, чтобы изменять значения. Можно задать до 20 графиков, но обычно в зависимости от приложения используется гораздо меньше. Обратитесь к инструкции по приложению, чтобы уточнить какой график для праздничного дня к какому контуру принадлежит.

## *Табл. 6-8: Адреса для графиков праздничного дня*

![](_page_15_Picture_328.jpeg)

## *Табл. 6-9: Режимы праздничного дня*

![](_page_15_Picture_329.jpeg)

## **6.10 Авария**

Параметры 1024 и 1025 содержат битовую маску состояния аварии. Значения аварийных номеров зависят от приложения. Номер аварии 1 соответствует значению 0 бит в параметре 1025.

Номера аварий отображаются на дисплее контроллера, например, в параметрах 1040 – 1071 содержится информация о каждом аварийном номере.

![](_page_16_Picture_4.jpeg)

## **6.11 Данные теплосчетчика, M-bus**

К контроллеру ECL 310 можно подключить до 5 теплосчетчиков по протоколу M-Bus. Считывание данных по протоколу M-bus основано на стандарте EN-1434.

![](_page_16_Picture_7.jpeg)

## **Конфигурация протокола M-bus**

![](_page_16_Picture_279.jpeg)

Данные, поступаемые с теплосчетчиков, зависят от выбранного «типа» и от того, что поддерживает теплосчетчик. Для более подробного описания смотрите приложение.

![](_page_16_Picture_280.jpeg)

![](_page_17_Picture_200.jpeg)

Когда используются два параметра (PNU), в первом содержится адрес более высокого уровня, во втором низкого.

Пример:

Температура подачи тепловычислителя 3 PNU = 6100+6 = 6106.

## 6.11.1 Процесс установки нового M-Bus устройства

Контроллер ECL 310 не производит автоматического поиска устройств, оснащенных протоколом M-bus. Адрес устройства M-bus можно ввести вручную (Вторичный параметр PNU 0. например 6000) или для поиска устройства можно воспользоваться функцией 'Скан'.

#### Установка путем ручного ввода M-Bus адреса.

Введите вручную адреса для всех подключенных теплосчетчиков.

(Необходимо использовать первичный M-bus адрес, но для некоторых M-bus устройств адрес нужно задавать вручную)

- Если необходимо установите Тип.
- Если необходимо установите время поиска.
- Готово.

#### Установка с помощью функции 'Скан'

Включите функцию 'Скан'

Подождите пока контроллер не найдет все теплосчетчики, установленные в сети. За прогрессом можно наблюдать в полях "адрес" соответствующих теплосчетчиков.

При обнаружении всех теплосчетчиков функция 'Скан' может быть отключена, включением функции инициализации.

Или подождите пока функция 'Скан' выключится автоматически по истечению 12 минут.

- Если необходимо установите Тип.  $\bullet$
- Если необходимо установите время поиска.

При изменении адреса или типа теплосчетчика, протокол M-bus осуществляет реиницилизацию, при которой все текущие M-Bus значения сбрасываются. При включении режима ожидания значения появятся вновь.

#### 6.12 Системные параметры

Системные параметры включают в себя информацию о типе и версии. Все параметры можно найти в списке параметров, который находится в приложении. Ниже будут описаны только параметры со специальной кодировкой/декодировкой.

## Оборудование

Параметр PNU 34 содержит номер аппаратной версии контроллера. Она преобразуется в виде 2-х байтового числа, где первый байт это старший номер, второй младший номер версии.

Например, версия 16642.

Номер аппаратной версии находится в первом байте кодовой таблицы Unicode.

Код 41 - версия А, код 42 - версия В и код 43 - версия С и Т.Д.

Аппаратная версия контроллера в примере - А.2

![](_page_18_Picture_160.jpeg)

![](_page_18_Picture_161.jpeg)

![](_page_18_Picture_162.jpeg)

 $= 0x41.0x02$ 

مدبريه

 $= A$  2

## **Программное обеспечение**

Параметр PNU 35 содержит номер версии программного обеспечения. Она преобразуется в виде 2-х байтового числа, где первый байт это старший номер, второй младший номер версии.

Например, номер 257

## **Заводской номер**

Параметр PNU 8 содержит информацию о заводском номере контроллера. Версия регулятора 1.00 имеет заводской номер 2410. Поздние версии регуляторов имеют более высокие номера.

## **Дата выпуска**

Параметр PNU 2099 содержит информацию о годе и неделе выпуска контроллера. Он представлен в виде 2-х байтового числа, который преобразуется, как показано в примере. Первый байт обозначает год, второй неделю выпуска.

Например, номер 2563

Контроллер был изготовлен на 3 неделе в 2010 году.

![](_page_19_Picture_290.jpeg)

![](_page_19_Picture_291.jpeg)

## **6.13 Системные команды**

Параметр PNU 1, системные команды:

![](_page_19_Picture_292.jpeg)

Параметр PNU 2097, мигание подсветки дисплея в секундах. Введите 0, чтобы отключить мигание.

## 6.14 Статус выходов, статус режима ручного управления и 'Управление выходом'

Когда контроллер в режиме ручного управления, он контролирует все выходы, используемые специальными приложениями. Режим ручного управления имеет высший приоритет.

Когда контроллер не в режиме ручного управления, то выходами можно управлять с помощью функции Управление выходом'

6.14.1 Статус Выходов (начиная с версии 1.10)

Параметр PNU 3999 выполняет чтение бит маски всех выходов контроллера ECL.

![](_page_20_Picture_87.jpeg)

Более подробную информацию о том, как используется каждый выход, смотрите в описании приложения.

## 6.14.2 Статус режима ручного управления (только для чтения)

Статус режима ручного управления можно считать с параметров PNU 4020-4031 (Тиристор 1, Тиристор 2... реле 6).

Значения выхода для 3-х позиционного регулирования редукторных электроприводов, первые параметры PNU содержат значения, например, PNU 4020 для привода 1.

![](_page_20_Picture_88.jpeg)

Для релейного выхода применяются следующие значения:

![](_page_20_Picture_89.jpeg)

෯

Нельзя запустить режим ручного управления из Modbus интерфейса, на него можно переключиться только на дисплее контроллера (или через блок дистанционного управления ЕСА 30/31).

## 6.14.3 Управление выходом

В ручном режиме регулятора функцию 'Управление выходом' использовать нельзя. С помощью функции Управление выходом' можно также управлять выходами, не использующиеся некоторыми приложениями.

Управление выходом можно настроить в PNU 4060-4071 (ECL 310 Тиристор 1,..., Тиристор 6, ..., реле 1, ..., реле 6).

PNU 4072 - 4075 (ЕСА 32 реле 1, ..., реле 4)

Значения представлены в таком же формате как и в статусе ручного режима управления.

## 6.15 Конфигурируемые входы

В регуляторе ECL 210 имеется два конфигурируемых входа S7-S8, в то время как в ECL 310 их 4 - S7-S10.

В зависимости от приложений к конфигурируемым входам S7 -S10 можно подключить различные датчики.

Настраиваемые параметры входов позволяют подключить датчики с различными типами выходного сигнала. Чтобы настроить вход на определенный тип выходного сигнала или на определенную настройку необходимо внести номер типа (1-6) или номер настройки (0-3) в адресе, как показано в таблице 6-10 или таблице  $6-11$ .

 $\mathbb{R}^2$ 

Таблицы представлены только в качестве справки и в некоторых приложениях могут быть ограничения, если входы предварительно сконфигурированы.

*Табл. 6-10:*

![](_page_22_Picture_488.jpeg)

\* Входы S11 и S12 доступны только, если установлен внутренний модуль дополнительных входов/выходов.

*Табл. 6-11:*

![](_page_22_Picture_489.jpeg)

\* Входы S11 и S12 доступны только, если установлен внутренний модуль дополнительных входов/выходов.

Если приложение не поддерживает конфигурирование входов, то на дисплее контроллера появится сообщение об ошибке.

## **6.15.1 Модуль расширения ECA 32 (дополнительных входов/выходов)**

Модуль расширения ECA 32 дает возможность подключать больше датчиков. В зависимости от приложения к входам S13-S14 могут быть подключены датчики температуры Pt 1000 или 0-10 В.

В зависимости от приложения к конфигурируемым входам S17-S18 могут быть подключены датчики температуры Pt1000 или 0-10 В, датчиков типа 'сухой контакт' и с импульсным выходом (200 Гц).

Чтобы настроить вход на определенный тип выходного сигнала или на определенную настройку необходимо внести номер типа (1-6) или номер настройки (0-3) в адресе, как показано в таблице 6-12 или таблице 6-13*.*

اله

Таблицы представлены только в качестве справки и в некоторых приложениях могут быть ограничения, если входы предварительно сконфигурированы. Пожалуйста, ознакомьтесь с инструкциями по приложениям для получения более подробной информации.

![](_page_22_Picture_490.jpeg)

![](_page_22_Picture_491.jpeg)

*Табл. 6-13:*

![](_page_23_Picture_142.jpeg)

Если приложение не поддерживает конфигурирование входов, то на дисплее контроллера появится сообщение об ошибке.

## 7. Протокол Modbus

Контроллеры ECL 210/310 являются MODBUS совместимыми устройствами. Контроллер поддерживает ряд кодов стандартных функций. MODBUS пакет ADU (application data unit) ограничен 240 байтами.

Поддерживаемые коды стандартных функций

3 (0х03) Чтение значений из нескольких регистров хранения

4 (0х04) Чтение значений из нескольких регистров ввода

6 (0x06) Запись значений в один регистр хранения

## 7.1 Коды функций

Табл. 7-1: Коды функций

![](_page_24_Picture_98.jpeg)

## 7.1.1 MODBUS сообщения

## 7.1.1.1 Чтение значений из регистров хранения  $(0x03)$

Данная функция используется для чтения значений из нескольких регистров хранения. Представленные значения являются целыми, и они должны быть отмасштабированы в соответствии с параметром определения.

На запрос более 123 параметров ответ последует с ошибкой. Запрос несуществующего параметра также приведет к ошибке.

Запрос

![](_page_24_Picture_99.jpeg)

Ответ

![](_page_24_Picture_100.jpeg)

Ошибка

![](_page_24_Picture_101.jpeg)

Запрос/ответ совместим с протоколом MODBUS, когда идет процесс считывания ряда параметров (чтение регистра ввода).

#### **7.1.1.2** 2B2B**Чтение значений из регистров ввода (0x04)**

Данная функция используется для чтения значений из регистра ввода контроллера ECL Comfort. Представленные значения являются целыми, и они должны быть отмасштабированы в соответствии с параметром определения.

На запрос более 123 параметров ответ последует с ошибкой. Запрос несуществующего параметра также приведет к ошибке.

Запрос

![](_page_25_Picture_317.jpeg)

Ответ

![](_page_25_Picture_318.jpeg)

### Ошибка

![](_page_25_Picture_319.jpeg)

Запрос/ответ совместим с протоколом MODBUS, когда идет процесс считывания ряда параметров (чтение регистра ввода).

## **7.1.1.3** 3B3B**Запись значений в один регистр хранения (0x06)**

Данная функция используется для записи значений новых настроек в регистр контроллера ECL Comfort. Представленные значения являются целыми, и они должны быть отмасштабированы в соответствии с параметром определения.

На попытки записи значений вне допустимых пределов ответ последует с ошибкой. Минимальные и максимальные допустимые значения вы можете уточнить в инструкции к контроллеру ECL Comfort.

![](_page_25_Picture_320.jpeg)

Ответ

![](_page_25_Picture_321.jpeg)

Ошибка

![](_page_25_Picture_322.jpeg)

Запрос/ответ совместим с протоколом MODBUS, когда идет процесс записи в ряде параметров (запись в регистр).

## 7.2 Рассылка

Модули поддерживают рассылку MODBUS сообщений (адрес модуля = 0).

Команда/функция, где используется рассылка

Параметр записи контроллера ECL (0x06)  $\bullet$ 

## 7.3 Коды ошибок

Более подробную информацию можно найти в следующих источниках:

- Modbus Application Protocol V1.1a. (Протокол  $\bullet$ приложения Modbus V1.1a)
- MODBUS over Serial Line, Specification & Implementation quide V1.0 (MODBUS no последовательной линии передачи данных, спецификации и ввод в эксплуатацию V1.0)

Которые доступны на сайте .http://www.modbus.org/

## 7.4 Modbus/TCP

Контроллер ECL 310 поддерживает протокол Modbus ТСР, что позволяет передавать и получать данные по сети Ethernet. Для передачи данных по протоколу Modbus используется порт 502.

## 8. Описание шины ECL 485

Шина ECL 485 используется для связи регуляторов ECL 210, ECL 310 и модулей ECA 30/31 друг с другом по принципу ведущий/ведомый.

Данный вид связи обеспечивает между устройствами обмен данных, таких как время и дата, температура наружного воздуха, запрос на подпидку\* и других.

Построение сети с использованием шины ECL 485 схоже с сетью Modbus RS-485, все элементы должны быть соединены последовательно (цепная (daisy chain) топология) (поляризация выполняется мастером ECL, адрес 15). Рекомендации по установки сети находятся в разделе 8.1.2.

Общая длина кабеля не должна превышать 200 метров (для всех устройств, включая внутреннюю коммуникационную шину ECL 485). Длина кабеля более 200 метров может увеличить чувствительность к помехам (ЕМС).

\* Функция подпитки доступна в приложениях А231, А331, А361 и АЗ68.

## 8.1 Установка сети ECL 485

Шина ECL 485 схожа с Modbus, каждый элемент в сети должен иметь свой уникальный адрес. Использование повторяющихся адресов приведет к неисправности. Для предотвращения конфликтов между устройствами рекомендуется их устанавливать последовательно.

#### 8.1.1 Установка приложений ECL 210B и ECL 310B

Для установки приложений в контроллеры без дисплея и поворотной кнопки (их также называют слепыми/тип В/без интерфейса управления) используется пульт дистанционного управления ЕСА 30/31.

Связь между регулятором и модулем ЕСА 30/31 осуществляется по принципу 'точка-точка'.

При необходимости отключите другие регуляторы ECL и модули ECA от шины ECL 485.

Подключите контроллер ECL 210B / ECL 310B напрямую к пульту дистанционного управления ЕСА  $30/31$ 

При необходимости установите адрес ведомого модуля ЕСА 30/31 - 'А' и адрес связи - 15.

Теперь модуль ЕСА 30/31 будет выступать в роли регулятора ECL с дисплеем и поворотной кнопкой. Установите приложение в обычном режиме.

После установки приложения регулятору ECL будет присвоено значение мастер на шине ECL 385 (адрес  $15$ ).

При необходимости измените сетевые адреса ECL 210В / ECL 310В на шине ECL 485 и подключитесь к сети ECL 485 вновь.

لاه

С шиной ECL 485 могут работать только компоненты, разработанные компанией Данфосс.

![](_page_27_Picture_20.jpeg)

Компоненты сторонних производителей не поддерживаются.

## 8.1.2 Установка приложений ECL 210B и ECL 310B

Перед монтажом и подключением электропроводки. рекомендуется составить план сети с детальным описанием адресов на шине ECL 485. Если контроллеры ECL будут использоваться в SCADA системах, также рекомендуется составить план сети.

- $1$ Проложите линии связи от оборудования к регуляторам и комнатным модулям
	- При необходимости обеспечьте наличие  $a)$ терминаторов.
- 2. Включите питание на мастере (контроллер ECL с адресом 15 на шине ECL 485)
	- Если необходимо, установите приложение  $a)$
	- Проверьте все настройки (включая адреса  $h)$ FCL.
		- 485, Modbus и IP)
- 3. Поочередно включите питание комнатных модулей
	- Проверьте сетевые адреса ведомых устройств a)
	- $b)$ При необходимости скопируйте приложение из памяти контроллера.
- $\overline{4}$ Включите питание на ведомом (slave) контроллере с наименьшим адресом.
	- Настройка параметров регуляторов типа В, a) производится раздельно.
	- $b)$ При необходимости установите приложение и убедитесь, что адреса ведомых устройств на шине ECL 485 отличны друг от друга.

Повторяйте шаг 4 до тех пор, пока все регуляторы не будут подключены к сети.

## 8.1.3 ЕСА 30/31, копирование приложений

При подключении к контроллеру с обновленным приложением. модуль ЕСА 30/31 автоматически обнаружит это.

Модуль ЕСА 30/31 может хранить до 10 приложений, которых достаточно для сети, состоящей из одного мастера и 9 ведомых устройств.

Процесс копирования занимает порядка 2-3 минут. При использовании двух модулей ЕСА 30/31 одновременно процесс будет занимать больше времени на том модуле, на котором копирование запустили позже.

## **9. Приложение**

## **9.1 Список литературы**

![](_page_29_Picture_114.jpeg)

## **9.2 Определения и сокращения**

![](_page_29_Picture_115.jpeg)

## **9.3 Описание типов теплосчетчиков**

Ниже представлены типы и поддерживаемые параметры. Некоторые теплосчетчики поддерживают ограниченное число параметров.

Тип 0 и 1 соответствует большинству теплосчетчиков.

![](_page_30_Picture_268.jpeg)

![](_page_31_Picture_350.jpeg)

## 9.4 Советы по проектированию MODBUS сети для систем центрального теплоснабжения

В этой главе представлены рекомендации по проектированию коммуникационных сетей в системах теплоснабжения. Ее структура представляет собой пример построения сети, который может отличаться от реально существующих. Типовым требованием к коммуникационным сетям является обеспечение доступа к большому числу оборудования и возможность его настройки удаленно. Также уровень производительности, приведенный в этой главе, может быть выше в отличие от действительного. В целом, можно сказать, что эффективность работы сети зависит от мастера.

## 9.4.1 Рекомендации перед внедрением коммуникационной сети

Очень важно провести реальную оценку производительности системы при составлении технического задания на коммуникационную сеть. Необходимо принять во внимание тот факт, что частое обновление тривиальной информации может блокировать более важную, и поэтому необходимо придумать как себя от этого обезопасить. Имейте в виду, что системы отопления являются инерционными, и, следовательно, опрос параметров можно производить не так часто.

## 9.4.2 Основные данные, необходимые для построения SCADA систем

Контроллер ECL Comfort поддерживает все основные параметры системы отопления. Информацию в SCADA системах можно разделить на несколько типов:

- Обработка аварийных сигналов. Системой SCADA предусмотрено аварийная сигнализация.
- Обработка ошибок. Различают следующие типы сетевых ошибок: ошибка времени отклика, ошибка контрольной суммы, повторный запрос и передача данных. Существуют различные причины возникновения ошибок, и важно резервировать сетевые ресурсы для предотвращения ошибок.
- Регистрация параметров: Регистрация значений температуры (и других параметров) в базе данных является второстепенной функцией для систем отопления, которая обычно всегда активна в фоновом режиме. Не рекомендуется открывать доступ пользователям на изменение таких параметров, как, например, точки температурного графика.
- Связь в режиме он-лайн это прямое соединение с одним контроллером. При открытии мнемосхемы в SCADA объем трафика с контроллером возрастает. Для быстрого ответа пользователю скорость опроса значений параметров возрастает. При отсутствии необходимости к частым обращениям к мнемосхеме, объем трафик возвращается на прежний уровень.
- Другие устройства. Не забудьте зарезервировать часть пропускной способности для подключения новых датчиков и устройств других производителей.

![](_page_32_Figure_12.jpeg)

Рассмотрим различные типы коммуникаций (пример на рисунке 9.1)

Puc. 9-1

## 9.4.3 Число узлов в сети

Проектирование сети должно вестись с учетом окончательного числа узлов и располагаемого сетевого трафика.

В сети, состоящей из нескольких контроллеров, не должно возникать проблем с пропускной способностью. Однако, при большом увеличении компонентов сети может возникнуть такая проблема. Для ее решения необходимо уменьшить объем трафика между всеми контроллерами или увеличить пропускную способность сети.

## **9.4.4 Параллельная сеть**

В условиях использования большого числа регуляторов и ограниченной длины кабеля, для создания большой пропускной способности сети применяется параллельная сеть.

Сеть легко можно разделить на две части, если мастер находится в центре, при этом пропускная способность увеличится в два раза.

## **9.4.5 Рекомендации по поводу пропускной способности**

Протокол Modbus основан на структуре запросов и ответов, то есть SCADA система отправляет команду/запрос и регулятор ECL высылает ответ. Не пытайтесь отправлять новые запросы до получения ответа или истечения времени ожидания.

В сети MODBUS не допускается отправлять запросы к различным устройствам одновременно (за исключением рассылки). Передача пакета "запрос-ответ" должна быть завершена до момента начала следующей. При проектировании сети необходимо правильно рассчитать время на передачу пакета "запрос-ответ", соответственно большие сети будут иметь большое время на передачу пакета.

Если множеству устройств необходимо отправить одинаковую информацию, то можно воспользоваться рассылкой (адрес 0). Рассылка сообщений не поддерживает получение ответов.

Сеть должна иметь цепную (daisy chain) топологию, смотрите три примера сетей от простых до более сложных в разделе "4.1.1 Топология сети".

## **9.5 Список параметров PNU**

Список параметров представляет собой общее описание возможных параметров. Доступные параметры зависят от используемого приложения, например, A266.1 содержит больше параметров, чем A230.1.

Любую информацию в столбце «шкала» следует использовать в качестве ориентира.

![](_page_34_Picture_324.jpeg)

![](_page_35_Picture_240.jpeg)

![](_page_36_Picture_755.jpeg)

![](_page_37_Picture_13.jpeg)

![](_page_38_Picture_467.jpeg)

![](_page_39_Picture_349.jpeg)

# **Инструкция ECL Comfort 210 / 310, коммуникационные возможности**

![](_page_40_Picture_228.jpeg)

![](_page_41_Picture_291.jpeg)

# **Инструкция ECL Comfort 210 / 310, коммуникационные возможности**

![](_page_42_Picture_395.jpeg)

![](_page_43_Picture_372.jpeg)

![](_page_44_Picture_352.jpeg)

![](_page_45_Picture_314.jpeg)

![](_page_46_Picture_13.jpeg)

![](_page_47_Picture_383.jpeg)

![](_page_48_Picture_364.jpeg)

![](_page_49_Picture_270.jpeg)

![](_page_50_Picture_323.jpeg)

![](_page_51_Picture_348.jpeg)

![](_page_52_Picture_341.jpeg)

## **9.6 История изменений**

![](_page_53_Picture_97.jpeg)

Компания Данфосс не несет ответственности за какие-либо ошибки в каталогах, брошюрах или в других печатных материалах. Компания Данфосс сохраняет за собой право на внесение изменений в свою продукцию без уведомления. Это также относится к уже заказанным изделиям, если только эти изменения не повлекут за собой<br>изменения спецификаций, предварительно определенных соглашением м товарными знаками компании Danfoss A/S. Все права защищены.

Подготовлено компанией Danfoss A/S © 11/2010